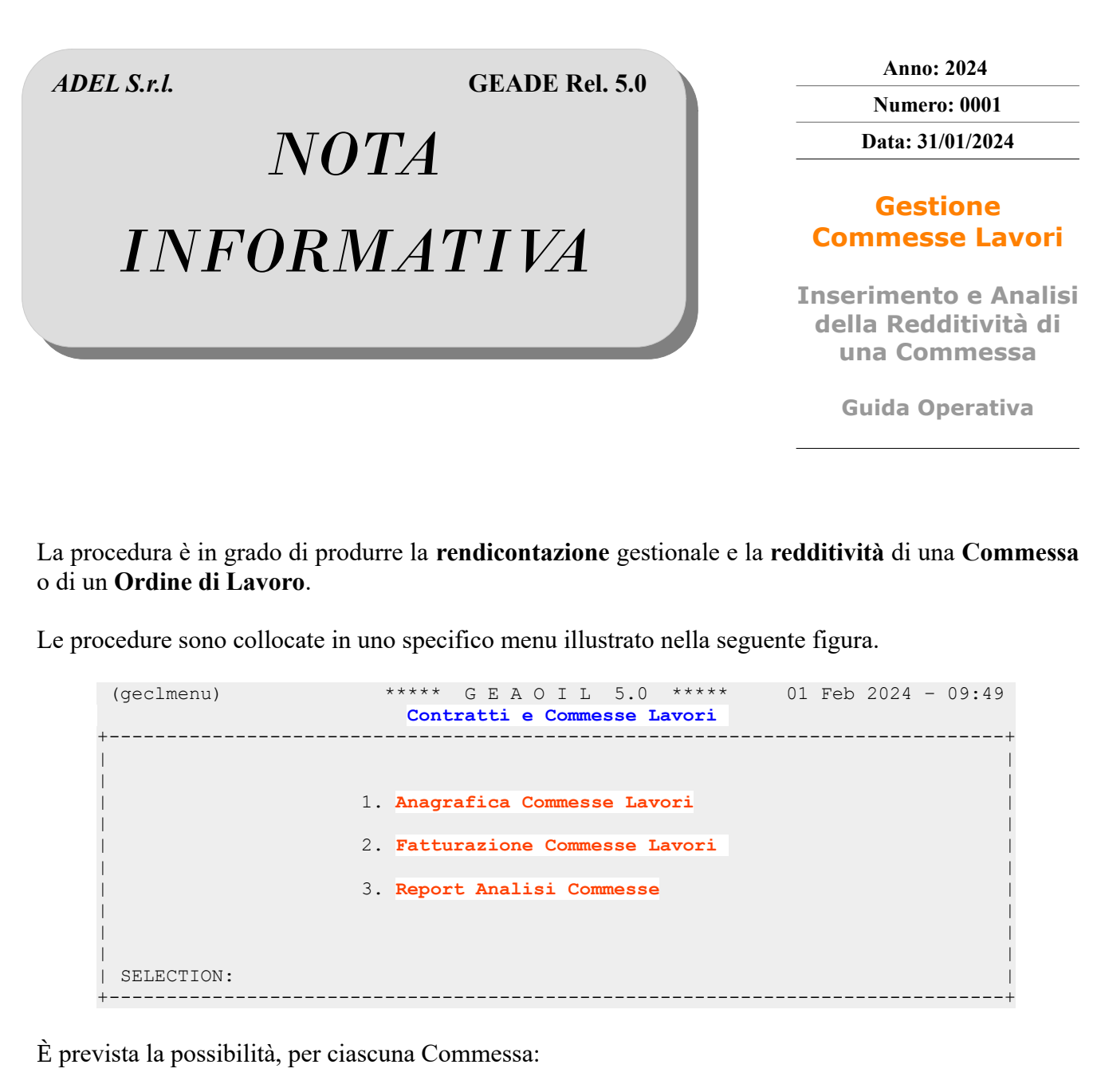

- di **impostare** l'importo da fatturare al Cliente
- di **rilevare** i ricambi e/o i materiali di consumo utilizzati;
- di **imputare** i costi direttamente sostenuti dall'azienda con proprio personale;
- di **assegnare** alle commesse i costi fatturati da terzi all'azienda.

La presente guida illustra le modalità di inserimento e gestione delle Commesse, da quella più semplice, con la definizione dell'importo dell'addebito senza successiva rendicontazione, a quelle più avanzate con la preventivazione, l'addebito dei costi, la fatturazione con riversaggio dei costi sostenuti e l'auditing sulla redditività della stessa.

# **1) Fattura con importo complessivo e dettaglio in forma di testo**

In questo primo esempio si adotta la soluzione **più semplice** per l'inserimento della Commessa senza gestire la **Preventivazione** dei costi, quindi senza la possibilità di verificare il **margine** della prestazione di servizio, e con l'utilizzo di un'**unica** voce di addebito **dettagliata** in forma di **testo** nella Commessa.

La maschera operativa è di seguito illustrata una volta attivata la funzione di **Add**.

```
(cla100) ***** G E A O I L 5.0 ***** 30 Jan 2024 – 10:43 
 (A)DD Anagrafica Commesse Lavori 
                       -----------------------5.10.3.6/geaoil/FG/573542>-+
| Azienda 1 Pacchetto Applicativo GEAOIL rel. 5.0
|------------------------------------------------------------------------------|
 | COMMESSA: Anno 2024 Numero 0 * Iniziale * Data 30/01/2024 |
      Cliente 11 Rag. Soc. CONDOMINIO AURORA BOREALE
     | Indirizzo VIA F. FILZI 12 |
        \text{CAP } 25032 Localita` CHIARI
     | Pagamento 101 RIM DIR VISTA FATTURA |
| Riferimenti: Nostro Cliente |
| LAVORO: Codice LAV20 INTERVENTI DI MANUTENZIONE |
| Nota 1 |
| .... 2 | .... 2 | .... 2 | .... 2 | .... 2 | .... 2 | .... 2 | .... 2 | .... 2 | .... 2 | .... 2 .... 2 ....
| .... 3 |
| .... 4 |
        | Date: Apertura 30/01/2024 Chiusura **/**/**** |
  \texttt{FATTURAZIONE}: \texttt{Importo} | 158,00
          | Automatica: [S]i, [N]o S Riversaggio Costi: [S]i, [N]o N |
            | Fattura: Data **/**/**** Tipo Numero |
+-<Money:EURO>-------------
#Menu $Money TurnPage Any_More Text Forecast Report End
```
Dati da inserire nella sezione **COMMESSA**:

- **Numero**, confermare il valore 0 proposto, il numero sarà assegnato dalla procedura;
- **Data**, confermare la data di inserimento della Commessa proposta;
- **Cliente,** inserire il Codice Cliente oggetto della prestazione, sono attive le consuete modalità di ricerca;
- **Codice Pagamento**, se diverso da quello memorizzato in anagrafica Cliente;
- **Riferimenti Nostro .. Cliente**, campi opzionali a disposizione dell'utente.

#### Nella sezione **LAVORO**:

- **Codice Articolo:** inserire il codice del servizio che sarà fatturato;
- **Note**: è possibile inserire la descrizione della prestazione che non si adotta in questo esempio;
- **Data Apertura**: inserire la data in cui è previsto l'avvio della prestazione.

#### Nella sezione **FATTURAZIONE**:

- **Importo**: inserire l'importo complessivo da fatturare per la prestazione;
- **Automatica:** Si, la fattura sarà creata automaticamente dopo la chiusura della Commessa;
- **Riversaggio Costi:** No, sarà fatturato il servizio indicato al campo **Codice Articolo** della sezione **LAVORO**.

Completati i dati della prima maschera, scegliere la funzione **Text** ed il comando **Add**. (cla100)  $****$  G E A O I L 5.0  $****$  30 Jan 2024 - 10:43<br>(A) DD **Anagrafica Commesse Lavori Anagrafica Commesse Lavori** +-<adel\_01/AIX/5.3>--------------------------------<5.10.3.6/geaoil/FG/573542>-+ | Commessa **2024**/ **0** Data **30/01/2024 CONDOMINIO AURORA BOREALE** | | ----------------------**ETICHETTE TESTO FATTURA COMMESSA**---------------------- | | No. T/P COD. TESTO DESCRIZIONE | | | | | ( . . . . . . . . ) | | | | | | +-<Money:EURO>--------------------------------------------------------ADEL-Srl-+ #Menu TurnPage **Add** Forecast Head Any\_More End

Inserire:

- **T/P:** il valore **P** posiziona al piede fattura, ovvero **dopo** l'articolo, il valore **T** posiziona il testo predisposto **prima** dell'esposizione dell'articolo oggetto della Commessa;
- **COD. TESTO**: nell'esempio l'identificatore **DETLAV** equivale al testo di dettaglio degli importi parziali delle voci (DFU, Manodopera, ecc).

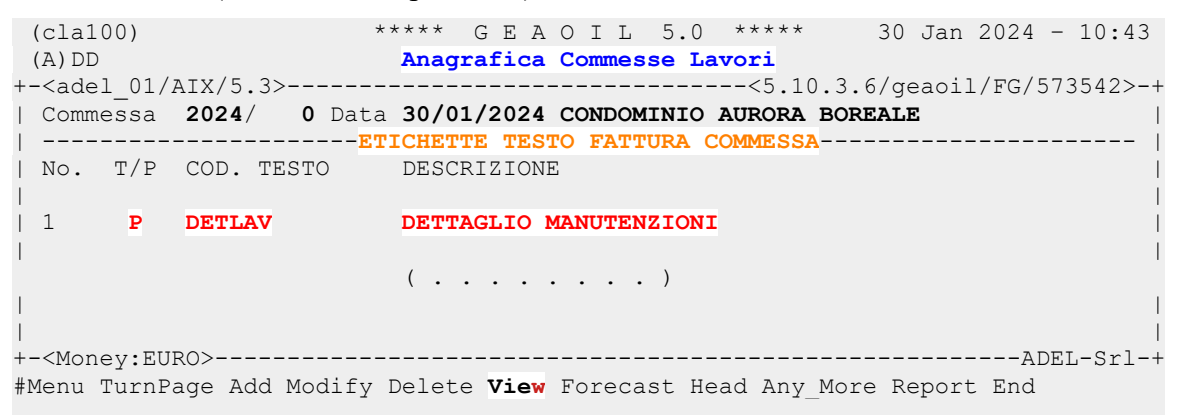

Possono essere inserite più etichette di testi predisposti in **tdm100 – Testi ad Input Manuale**, in questo esempio ci si limita allo stretto necessario per la predisposizione della fattura.

Selezionare la funzione **View** per completare lo schema di testo memorizzato.

(cla100) \*\*\*\*\* G E A O I L 5.0 \*\*\*\*\* 30 Jan 2024 - 10:43<br>(A)DD **Anagrafica Commesse Lavori**  (A)DD **Anagrafica Commesse Lavori** ---------------------<5.10.3.6/geaoil/FG/573542>-+ | Commessa **2024**/ **0** Data **30/01/2024 CONDOMINIO AURORA BOREALE** | | -----------------------**EDITING TESTO FATTURA COMMESSA**----------------------- | | No. \* TESTO | | | | 1 **P DFU E 55,00** | | 2 **P MANODOPERA E ..** | | 3 **P MATERIALI E ..** | | 4 **P Rif. 24/. . . DEL ../../2024** | | | ( . . . . . . . . ) | | | | +-<Money:EURO>--------------------------------------------------------ADEL-Srl-+ #Menu TurnPage Add Modify Delete Number Lock Forecast Head Any More \More

Come si vede dall'esempio il testo predisposto contiene i **dettagli** che compongono l'importo fatturato ed il riferimento alla bolla di lavorazione consegnata dal manutentore.

Compilare, con il comando **Modify**, i dati evidenziati specifici della Commessa che saranno riportati in fattura.

```
(cla100) **** \text{ G } E A O I L 5.0 **** 30 Jan 2024 - 10:43<br>(A)DD Anagrafica Commesse Lavori
                 Anagrafica Commesse Lavori
+-<adel_01/AIX/5.3>--------------------------------<5.10.3.6/geaoil/FG/573542>-+
| Commessa 2024/ 0 Data 30/01/2024 CONDOMINIO AURORA BOREALE |
         | -----------------------EDITING TESTO FATTURA COMMESSA----------------------- |
| No. * TESTO |
| |
| 1 P DFU E 55,00 |
| 2 P MANODOPERA E 75,00 |
| 3 P MATERIALI E 28,00 |
| 4 P Rif. 24/77125 DEL 30/01/2024 |
| 5 P |
| 6 P Sostituzione della fotocellula |
| 7 P del bruciatore. |
                      ( . . . . . . . . ) 
| |
| |
| ---------------------------------------------------------------------------- |
| (*) -> [T]esta, [P]iede e [R]iferimento Fogli Lavoro (solo automatico) |
+-<Money:EURO>--------------------------------------------------------ADEL-Srl-+
#Menu TurnPage Add Modify Delete Number Lock Forecast Head Any_More \More
```
Possono essere aggiunte altre righe descrittive, per qualificare l'intervento, e/o eliminare quelle presenti; completata la digitazione è necessario **consolidare** il testo con il comando **Lock.** È anche possibile introdurre successivamente integrazioni al testo fino alla chiusura della Commessa e alla sua fatturazione.

Considerato che le fatture saranno generate con la serie impostata nei parametri della procedura queste potranno essere associate a **due** diverse **Causali Documento** in funzione delle impostazione dell'anagrafica Cliente:

```
 (clp100) ***** G E A O I L 5.0 ***** 30 Jan 2024 – 14:31 
 (I)NQUIRE Parametri Commesse Lavori 
+-<adel_01/AIX/5.3>--------------------------------<5.10.3.6/geaoil/FG/561260>-+
| Azienda 1 Pacchetto Applicativo GEAOIL rel. 5.0 |
             |------------------------------------------------------------------------------|
| FATTURA: Dipartimento 1 SEDE AZIENDALE |
          | Codice FD FATTURA DIFFERITA |
          | Causale 1 NS. FATTURA DIFFERITA |
                       | Causale 296 NS. FATTURA DIFF. (R.A. 4%) (con R.A.) |
```
Qualora il Cliente, come nell'esempio sviluppato, sia soggetto alla **Ritenuta d'Acconto** del 4% ai sensi della L.F. 2007, all'atto della fatturazione la **Causale Documento** generale (1) sarebbe automaticamente sostituita da quella associata a questa modalità di fatturazione (296).

```
(s7clien) **** G E A O I L 5.0 **** 30 Jan 2024 – 14:35<br>(I) NOUIRE Clienti (Varianti Pagamento)
                   Clienti (Varianti Pagamento)
+-<adel_01/AIX/5.3>------------------------------<5.10.41.32/geaoil/FG/335922>-+
| Azienda 1 Pacchetto Applicativo GEAOIL rel. 5.0 |
|------------------------------------------------------------------------------|
| Cliente 11 Rag. Soc. CONDOMINIO AURORA BOREALE
               | Indirizzo VIA F. FILZI 12 |
      | CAP 25032 Localita` CHIARI Provincia BS |
| |
 | Lock: [S]i, [N]o N Soggetto R.A. Legge F. 2007: [S]i, [N]o S |
| |
                                                  | _________________________________________________________MODALITA`_PAGAMENTI |
```
Se nella circostanza della prestazione eseguita la Ritenuta d'Acconto del 4% **non deve essere applicata**, per la qualità dei lavori svolti, in fase di inserimento della Commessa si deve accedere alla pagina **Any\_More** disabilitando l'applicazione della ritenuta per la fatturazione della stessa.

```
(cla100) **** \text{ } G \to A \text{ and } G \to A \text{ and } G \to A \text{Anagrafica Commesse Lavori
+-<adel_01/AIX/5.3>--------------------------------<5.10.3.6/geaoil/FG/585848>-+
 | Commessa 2024/ 2 Data 30/01/2024 CONDOMINIO AURORA BOREALE |
          | ------------------------ULTERIORI PARAMETRI COMMESSA------------------------ |
| |
| |
| Filiale 0 Rag. Soc. CONDOMINIO AURORA BOREALE |
              | Indirizzo VIA F. FILZI 12 |
| Cap 25032 Loc. CHIARI Provincia BS |
| |
| |
| Agente 0 - |
| Zona 0 - |
| |
| IVA Agevolata 0 - % Agevolazione 0 |
| |
| Prestazione Soggetta R.A. Legge F.2007: [S]i, [N]o S --> N |
| |
+-<Money:EURO>--------------------------------------------------------ADEL-Srl-+
#Menu $Money TurnPage Text Forecast Head Report End
```
Per chiudere l'inserimento della Commessa con **Turn\_Page** si torna alla prima maschera.

```
(cla100) ***** G E A O I L 5.0 ***** 30 Jan 2024 – 10:43 
 (A)DD Anagrafica Commesse Lavori 
+-<adel_01/AIX/5.3>--------------------------------<5.10.3.6/geaoil/FG/573542>-+
| Azienda 1 Pacchetto Applicativo GEAOIL rel. 5.0 |
|------------------------------------------------------------------------------|
  | COMMESSA: Anno 2024 Numero 0 * Operativa * Data 30/01/2024 |
      Cliente 11 Rag. Soc. CONDOMINIO AURORA BOREALE
     | Indirizzo VIA F. FILZI 12 |
         | CAP 25032 Localita` CHIARI Provincia BS |
     | Pagamento 101 RIM DIR VISTA FATTURA |
| Riferimenti: Nostro Cliente |
| LAVORO: Codice LAV20 INTERVENTI DI MANUTENZIONE |
| Nota 1 |
| .... 2 | .... 2 | .... 2 | .... 2 | .... 2 | .... 2 | .... 2 | .... 2 | .... 2 | .... 2 | .... 2 .... 2 ....
| .... 3 |
| .... 4 |
| Date: Apertura 30/01/2024 Chiusura 30/01/2024 |
  \textbf{FATTURAZIONE}: \textbf{Importo} \quad 158,00| Automatica: [S]i, [N]o S Riversaggio Costi: [S]i, [N]o N |
            | Fattura: Data **/**/**** Tipo Numero |
+-<Money:EURO>--------------------------------------------------------ADEL-Srl-+
<Return> <Ctrl_U> Confirming Foot
```
Per cambiare lo stato della Commessa da Iniziale a Operativa selezionare in successione i comandi **Confirming** e **Operating**.

Di seguito portarsi sul campo **Chiusura** ed inserire la data di effettuazione della prestazione per poter procedere alla fatturazione, la Commessa passa allo stato **Chiusa**.

Scegliere **End** e chiudere l'inserimento con **CTRL-U** e la conferma alla richiesta **update ? [Y/N]**, completata la registrazione il **Numero** progressivo assegnato alla Commessa viene visualizzato.

```
(cla100) ***** G E A O I L 5.0 ***** 30 Jan 2024 – 10:43 
 (A)DD Anagrafica Commesse Lavori 
+-<adel_01/AIX/5.3>--------------------------------<5.10.3.6/geaoil/FG/573542>-+
| Azienda 1 Pacchetto Applicativo GEAOIL rel. 5.0 |
                |------------------------------------------------------------------------------|
 COMMESSA: Anno 2024 Numero 2
      Cliente 11 Rag. Soc. CONDOMINIO AURORA BOREALE
     | Indirizzo VIA F. FILZI 12 |
         CAP 25032 Localita` CHIARI
     | Pagamento 101 RIM DIR VISTA FATTURA |
| |
                     ( . . . . . . . . ) 
| |
| Date: Apertura 30/01/2024 Chiusura 30/01/2024 |
  | FATTURAZIONE: Importo 158,00 |
           | Automatica: [S]i, [N]o S Riversaggio Costi: [S]i, [N]o N |
            Fattura: Data **/**/**** Tipo Numero
+-<Money:EURO>--------------------------------------------------------ADEL-Srl-+
```
Per riaprire la Commessa per eventuali modifiche è sufficiente portarsi sul campo **Data Chiusura** e valorizzarlo con il carattere \* (asterisco) che introduce la data nulla (\*\*/\*\*/\*\*\*\*). La Commessa ritorna allo stato **Operativa**.

Nel capitolo **2** è descritta la **fatturazione automatica** delle commesse **Chiuse**, nell'esempio sviluppato la fattura conterrà l'addebito **cumulativo** impostato e il dettaglio dello stesso mediante il testo impostato nella sezione **Text**.

Nei capitoli **6** e **7** sono illustrate le modalità più avanzate per l'inserimento e la fatturazione della Commessa:

- **Fatturazione Automatica** con r**iversaggio costi**;
- **Fatturazione Manuale** con assegnazione alla Commessa in avanzamento lavori.

# **2) Fatturazione automatica delle commesse chiuse**

La fatturazione delle **commesse chiuse** è analoga alla procedura di creazione delle fatture differite da Bolle/DDT normalmente utilizzata dagli utenti.

La maschera operativa è di seguito illustrata.

```
 (fcl100) ***** G E A O I L 5.0 ***** 30 Jan 2024 – 12:28 
Fatturazione Commesse Lavori Exchange Commesse Lavori in the Commesse Lavori in the Commesse Commesse Lavori in the Commesse Commesse Lavori in the Commesse Commesse Lavori in the Commesse Commesse Lavori in the Commess
+-<adel_01/AIX/5.3>------------------------------<5.10.45.30/geaoil/FG/561242>-+
| Azienda 1 Pacchetto Applicativo GEAOIL rel. 5.0 |
|------------------------------------------------------------------------------|
| |
 | Fatturare Commesse Chiuse fino alla Data 30/01/2024 |
| |
 | Fatturazione Pubblica Amministrazione: [S]i, [N]o N |
| |
 | ---------------------------DOCUMENTO DA EMETTERE---------------------------- |
| |
 | Dipartimento 1 SEDE AZIENDALE |
| |
| Sigla Fattura FD FATTURA DIFFERITA |
| |
| Data di Emissione 30/01/2024 |
| |
  ----------------------------PREDISPOSIZIONI-----------
| Modo: [S]imulazione, [E]ffettivo S Nome File nello Spool SIMU_CLAV |
                                              ----ADEL-Sr1-+start ? [Y/N
```
L'operatore deve compilare i seguenti campi:

- **Fatturare Commesse Chiuse fino alla Data**: inserire la data fino a cui selezionare le commesse **chiuse** da fatturare in modo del tutto analogo a quando si opera la fatturazione di Bolle/DDT emessi;
- **Fatturazione Pubblica Amministrazione**: di norma confermare il valore **No** proposto, nel caso si vogliano fatturare commesse di Pubbliche Amministrazioni inserire il valore **Si**.

I campi **Dipartimento e Sigla Fattura** sono automaticamente proposti, in base ai parametri della procedura, e a quanto indicato nel campo precedente;

- **Data di Emissione**: fatture che andranno ad essere generate;
- **Modo: Simulazione**, **Effettivo**: definisce l'elaborazione da eseguire.

La creazione delle fatture dalle commesse propone due modalità:

- **Simulazione**: produce un report di controllo delle fatture che andranno ad essere generate;
- **Effettiva**: genera le fatture nella serie documenti predisposta.

Selezionando il modo **Simulazione** si ottiene un report che riepiloga le commesse candidate alla fatturazione.

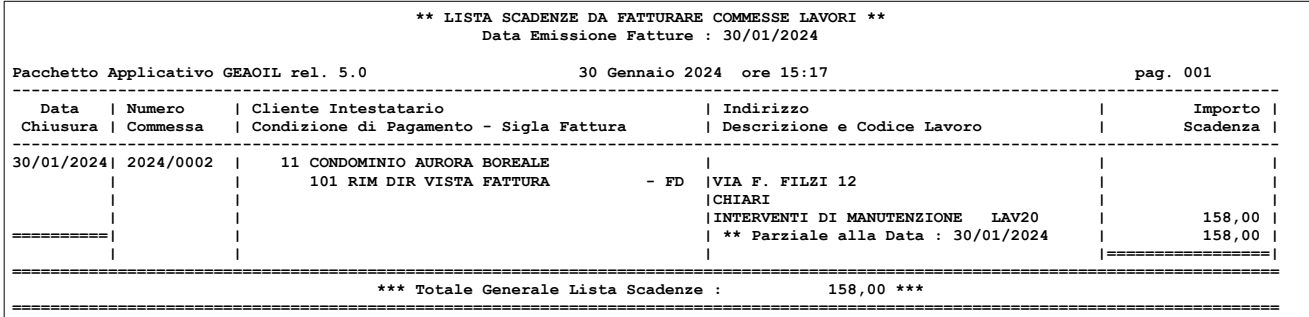

Il report consente di verificare la corrispondenza delle commesse candidate alla fatturazione con i fogli di lavoro che risultano completati.

Selezionando il modo **Effettivo** le commesse selezionate vengono trasformate in fatture, con la richiesta di una doppia conferma allo start.

```
 (fcl100) ***** G E A O I L 5.0 ***** 30 Jan 2024 – 12:28 
                 Fatturazione Commesse Lavori 
+-<adel_01/AIX/5.3>------------------------------<5.10.45.30/geaoil/FG/561242>-+
| Azienda 1 Pacchetto Applicativo GEAOIL rel. 5.0 |
|------------------------------------------------------------------------------|
| |
| Fatturare Commesse Chiuse fino alla Data 30/01/2024 |
| |
 | Fatturazione Pubblica Amministrazione: [S]i, [N]o N |
| |
 ---------------------------DOCUMENTO DA EMETTERE-----------------------------
| |
| Dipartimento 1 SEDE AZIENDALE |
| |
| Sigla Fattura FD FATTURA DIFFERITA |
| |
| Data di Emissione 30/01/2024 |
| |
    ----------------------------PREDISPOSIZIONI-----------------
| Modo: [S]imulazione, [E]ffettivo E Nome File nello Spool FATT_CLAV |
                             +---------------------------------------------------------------------ADEL-Srl-+
```

```
ATTENZIONE Generazione Fatture: start ? [Y/N]
```
La procedura si conclude indicando a piede maschera il numero di fatture generate.

```
Fatture Generate 1 
Processo Completato →>
```
Contestualmente alla generazione delle fatture viene predisposto un report che le elenca ed espone il dettaglio degli addebiti fatturati.

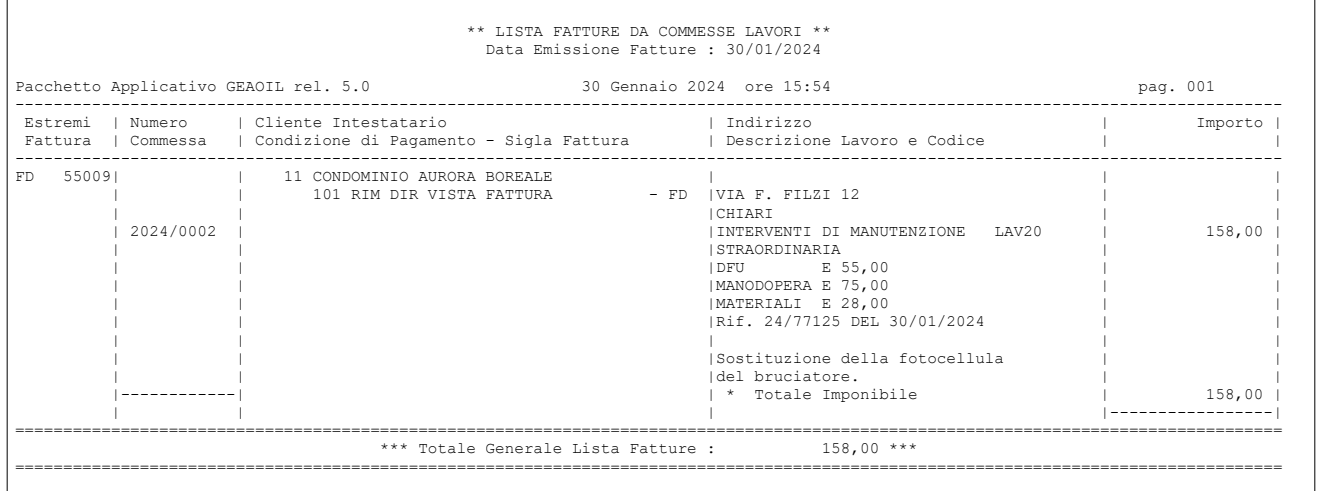

La fattura generata contiene le descrizioni introdotte nel testo della Commessa (funzione **Preview**).

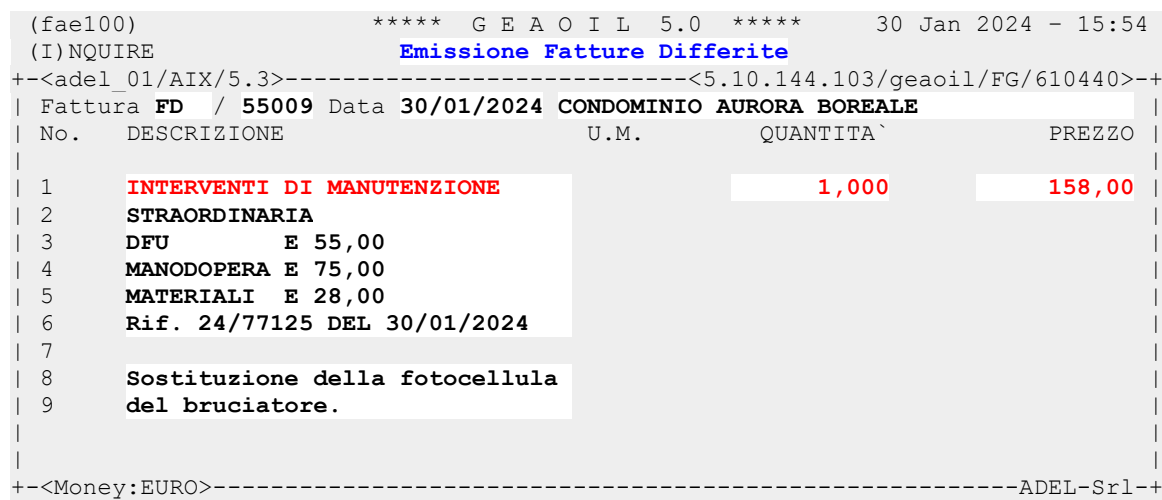

La sua elaborazione è identica a quella di tutti gli altri documenti dello stesso tipo e prevede: la **Protocollatura e Stampa**, la creazione e l'invio della fattura in **formato elettronico** al Sistema di Interscambio e la **Contabilizzazione**.

Una fattura prodotta automaticamente da una Commessa non può essere modificata come importo degli addebiti, qualora fosse necessario l'utente potrà **cancellare** la riga generata dalla Commessa, **reinserirla** con lo **stesso** codice articolo e **importo variato** indicando esplicitamente il **riferimento** (Anno/Numero) alla Commessa oggetto della fatturazione.

Gli estremi della fattura emessa sono annotati nella Commessa.

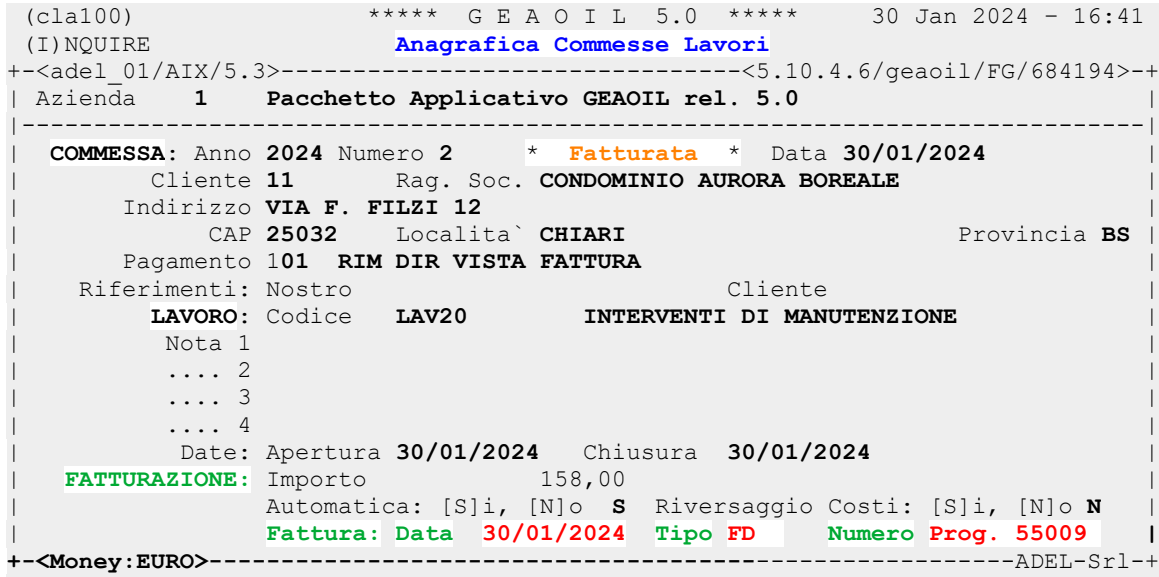

Il campo **Numero** è valorizzato con il **Progressivo** archivio fino alla **Protocollatura e Stampa** che lo sostituisce con il **Protocollo** assegnato alla fattura.

Una Commessa **fatturata** può essere resa nuovamente elaborabile eseguendo il **Delete** della fattura associata.

Si ricorda agli utenti la **delicatezza** dell'operazione relativamente alla **numerazione** delle fatture ed al **riutilizzo** dei documenti cancellati.

# **3) Preventivazione dei costi della Commessa**

Un affinamento nella gestione delle commesse si opera con la **preventivazione** ovvero l'inserimento dei **costi previsti** per la sua esecuzione.

La sezione di preventivazione (**COSTI PREVISTI**) **non** è obbligatoria, anche se utile per l'analisi riassuntiva della Commessa illustrata successivamente.

Nell'esempio si inserisce il preventivo di una Commessa illustrata nella figura seguente.

 (cla100) \*\*\*\*\* G E A O I L 5.0 \*\*\*\*\* 01 Feb 2024 – 10:51 (A)DD **Anagrafica Commesse Lavori** +-<adel\_01/AIX/5.3>--------------------------------<5.10.4.6/geaoil/FG/536700>-+ | Azienda **1 Pacchetto Applicativo GEAOIL rel. 5.0** | |------------------------------------------------------------------------------| | COMMESSA: Anno **2024** Numero **0 \* Iniziale \*** Data **31/01/2024** | Cliente 84 Rag. Soc. CONDOMINIO REPUBBLICA 4 | Indirizzo **P.ZZA REPUBBLICA 4** | | CAP **25100** Localita` **BRESCIA** Provincia **BS** | Pagamento 211 RIC BANC 30 GG FM DATA FATTURA | Riferimenti: Nostro Cliente | | LAVORO: Codice **LAV20 INTERVENTI DI MANUTENZIONE** | | Nota 1 | Nota 1 | Nota 1 | Nota 1 | Nota 1 | Nota 1 | Nota 1 | Nota 1 | Nota 1 | Nota 1 | Nota 1 | Nota 1 | N | .... 2 | .... 2 | .... 2 | .... 2 | .... 2 | .... 2 | .... 2 | .... 2 | .... 2 | .... 2 | .... 2 .... 2 .... | .... 3 | | .... 4 | | Date: Apertura **01/02/2024** Chiusura **\*\*/\*\*/\*\*\***\* | FATTURAZIONE: Importo **240,00** | Automatica: [S]i, [N]o **S** Riversaggio Costi: [S]i, [N]o **N** | Fattura: Data \*\*/\*\*/\*\*\*\* Tipo Numero +-<Money:EURO>--------------------------------------------------------ADEL-Srl-+ #Menu \$Money TurnPage Any\_More Text **Forecast** \More

Alla sezione si accede con la funzione **Forecast** e si opera con il comando **Add**.

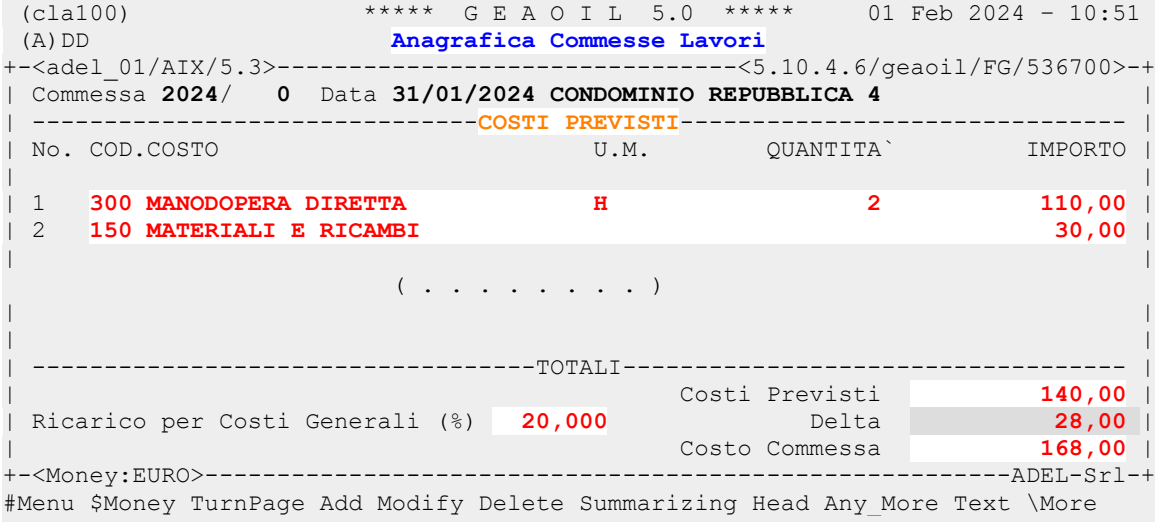

Nell'esempio sono state impostate due voci di costo:

- **Manodopera Diretta**, per l'importo corrispondente al costo aziendale di 2 ore di lavoro;
- **Materiali e Ricambi**, calcolati sulla base dei preventivi del fornitore.

Il campo **Delta Costi Generali** indica il ricarico da applicare ai costi di preventivazione per la copertura del funzionamento generale dell'Azienda.

Al fine di rendere agevole la preventivazione, e la rendicontazione sintetica, ci si avvale delle voci impostate nella tabella definita **Beni e Servizi**, schematicamente illustrate nella maschera seguente cui si accede con il comando **List**.

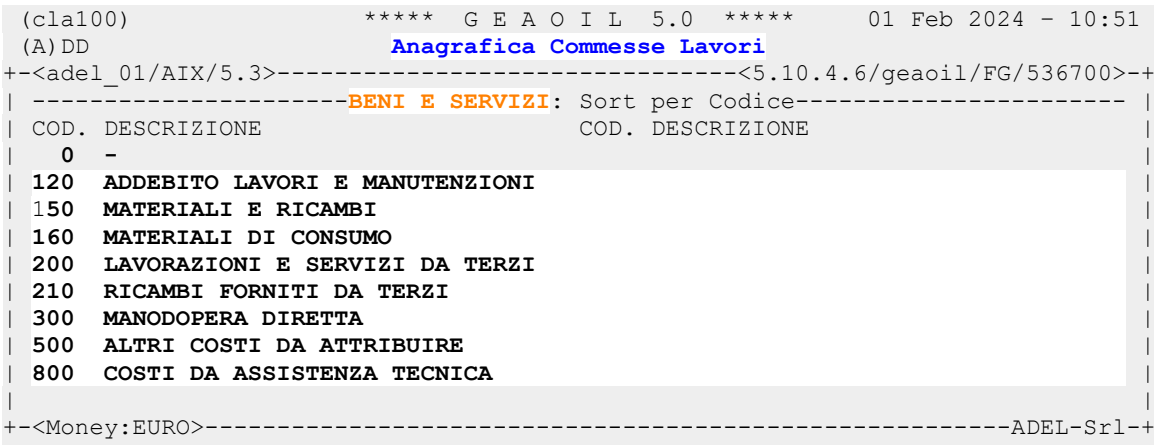

Utilizzando la stessa tabella associandola all'archivio Articoli per:

- ricambi e materiali;
- lavorazione interna;
- manodopera (anche attraverso la codifica della singola maestranza);
- lavorazioni esterne e/o prestazioni di terzi;

sarà possibile **classificare** per **gruppi omogenei** i costi preventivati e imputati a ciascuna Commessa.

Completata l'operazione è possibile visionare la situazione della Commessa con la funzione **Summaryzing**.

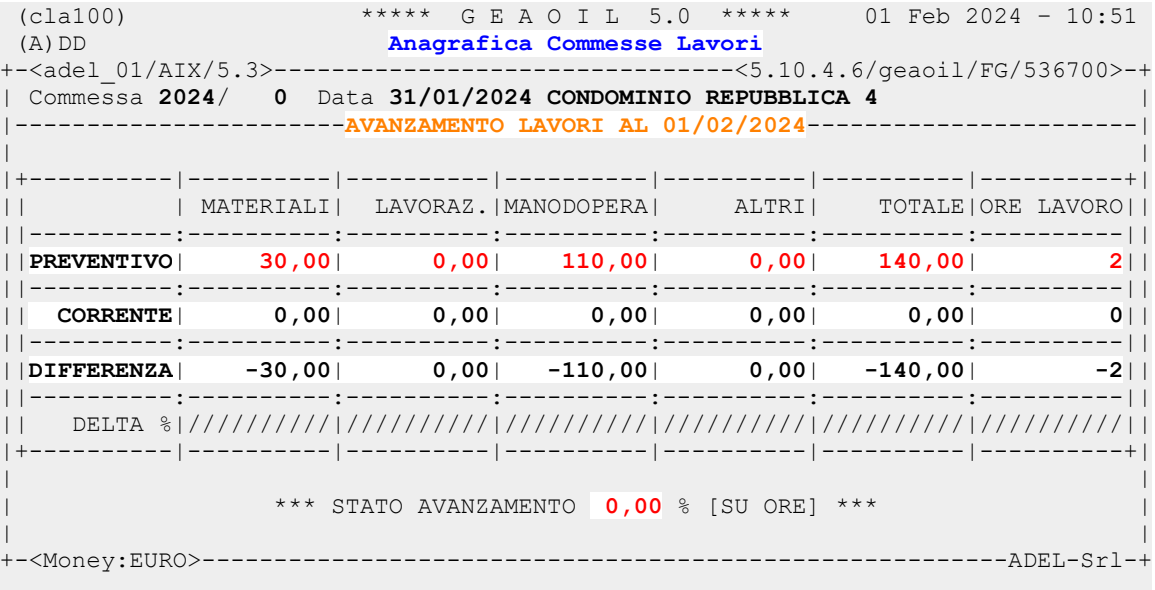

Si osservi come a questo punto dell'elaborazione la **rendicontazione** della Commessa presenti solo i **valori stimati** di costo, il passo successivo sarà **attribuirle** i costi effettivi.

## **4) Attribuzione dei costi alla Commessa**

Nella realizzazione della procedura ci si è attenuti allo schema standard di **Gestione Documenti** ricevuti considerato idoneo a risolvere, mediante un'unica interfaccia, sia la rilevazione dei costi oggetto di **fatturazione passiva** che quelli **rilevati aziendalmente** e da attribuirsi alle commesse.

Si tenga presente che senza questo passaggio non è possibile ottenere una rendicontazione **efficace** e la determinazione del **margine** delle prestazioni eseguite.

#### **Attribuzione interna dei costi per la manodopera, le lavorazioni e i materiali**

Attraverso la serie di documenti **SKAC** possono essere attribuiti costi e/o oneri aziendali diretti anche a commesse diverse con un unico documento possibilmente giornaliero (**Foglio di Lavoro**). Negli esempi illustrati dalle figure seguenti si riassume un esempio di inserimento di un Foglio di Lavoro (assimilato ad una f**attura passiva virtuale**) presentato da un operatore di assistenza.

Le modalità di inserimento sono quelle consuete della Gestione Documenti.

```
 (far100) ***** G E A O I L 5.0 ***** 01 Feb 2024 – 11:50 
 (A)DD Ricezione Fatture Differite 
+-<adel_01/AIX/5.3>----------------------------<5.10.144.103/geaoil/FG/540898>-+
| Azienda 1 Pacchetto Applicativo GEAOIL rel. 5.0 |
  |------------------------------------------------------------------------------|
| Fasi/Stati: Iniziale |
| Dipartimento 1 SEDE AZIENDALE Codice Fattura SKAC |
| Progressivo 0 Data 01/02/2024 Protocollo 1 |
| Causale 901 ATTRIBUZIONE COSTI A COMMESSA |
| Nota | Nota | International Property of the United States and December 1, 1990, 1990, 1990, 1990, 1990, 1990
| Fornitore 9999 Rag. Soc. GEAOIL REL. 5.0 |
                  | Indirizzo |
| Cap Loc. | Nov. Stato
| Valuta 0 - |
| Condizione Pagamento 0 - |
| Sconto Finanziario 0 - |
| Operazione c/o Banca 0 |
| Magazzino Carico 1 DEPOSITO 1 |
| |
+-<Money:EURO>--------------------------------------------------------ADEL-Srl-+
#Menu $Money TurnPage
```
Il documento inserito è intestato all'Azienda, e nel corpo documento sarà possibile inserire i **Codici Articolo** relativi ai costi previsti dei parametri della Gestione Commesse.

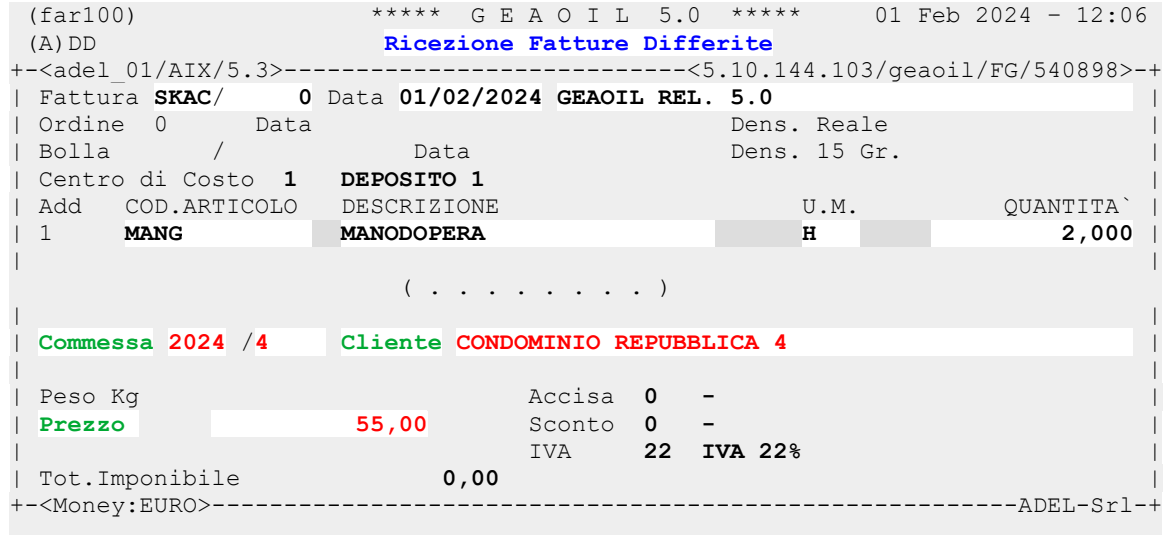

Come evidenziato nella figura precedente durante l'inserimento del corpo documento viene richiesta la compilazione del campo **Commessa**, nella forma Anno / Numero come nell'anagrafica, a cui attribuire la rilevazione.

Il campo **Prezzo** viene proposto sulla base del **Listino** associato al Cliente Azienda memorizzato nell'apposito archivio e può essere modificato dall'operatore.

È dunque possibile inserire, in un **unico documento**, l'attribuzione dei costi a **diverse commesse** della stessa sessione giornaliera di prestazioni.

### **Fattura Passiva: attribuzione dei costi alle commesse**

La rilevazione e attribuzione di un costo ad una Commessa può avvenire **contestualmente** alla registrazione della **fattura passiva** durante l'inserimento del corpo documento.

La modalità di inserimento dei dati di attribuzione alla Commessa è **analoga** a quanto in precedenza illustrato per i documenti interni ed è riassunta nella maschera seguente.

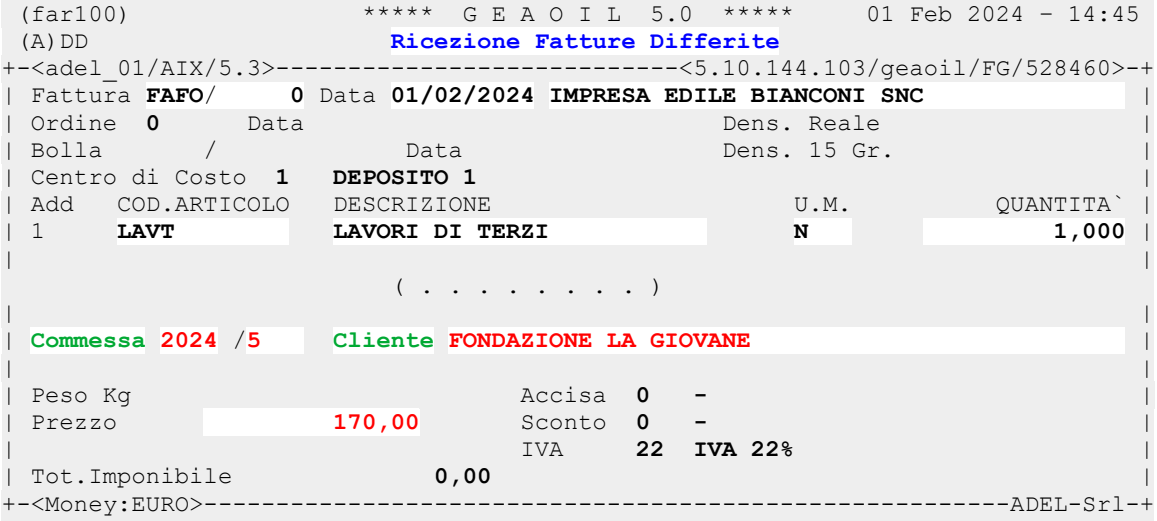

Si potrebbe presentare il caso di una fattura passiva per la quale non sia possibile procedere immediatamente alla ripartizione o attribuzione alle commesse.

In questa circostanza sarà sufficiente:

- registrare la fattura **senza** valorizzare i campi di riferimento alla Commessa, quindi a soli fini contabili;
- una volta stabilita la ripartizione dei costi basterà procedere all'inserimento di un documento interno (**SKAC**) attribuendoli alla/e Commessa/e di competenza come indicato al punto precedente.

L'attribuzione dei costi può essere operata anche a Commessa **Chiusa** e **Fatturata** sempre che il campo **Riversaggio Costi** della stessa sia valorizzato a **No**.

# **5) Auditing della Commessa**

Sulla base delle attribuzioni dei costi illustrate nel capitolo precedente è possibile, in un qualsiasi momento e senza alcuna elaborazione, verificare la **redditività** di ogni Commessa.

Lo schema delle visualizzazioni all'interno della procedura **cla100 – Anagrafica Commesse Lavori** è illustrato nelle maschere di seguito riportate.

**Funzione Analytic**: riepiloga i costi attribuiti alla Commessa.

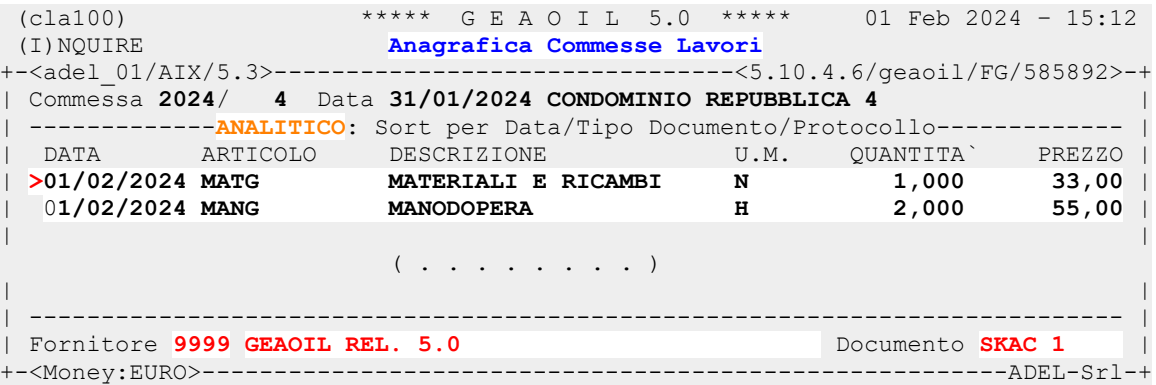

**Funzione Summary**: riepiloga per voci di preventivazione i costi attribuiti alla Commessa.

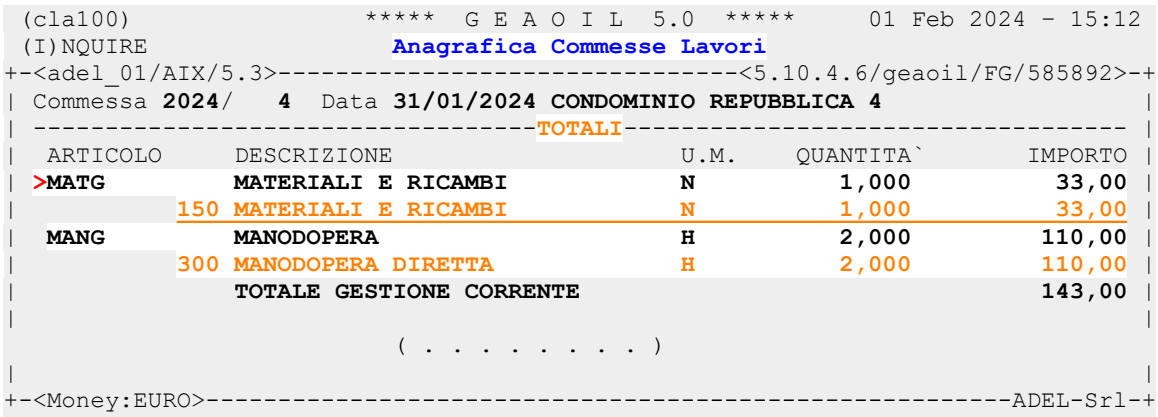

**Funzione E**v**aluate**: espone il risultato economico della Commessa.

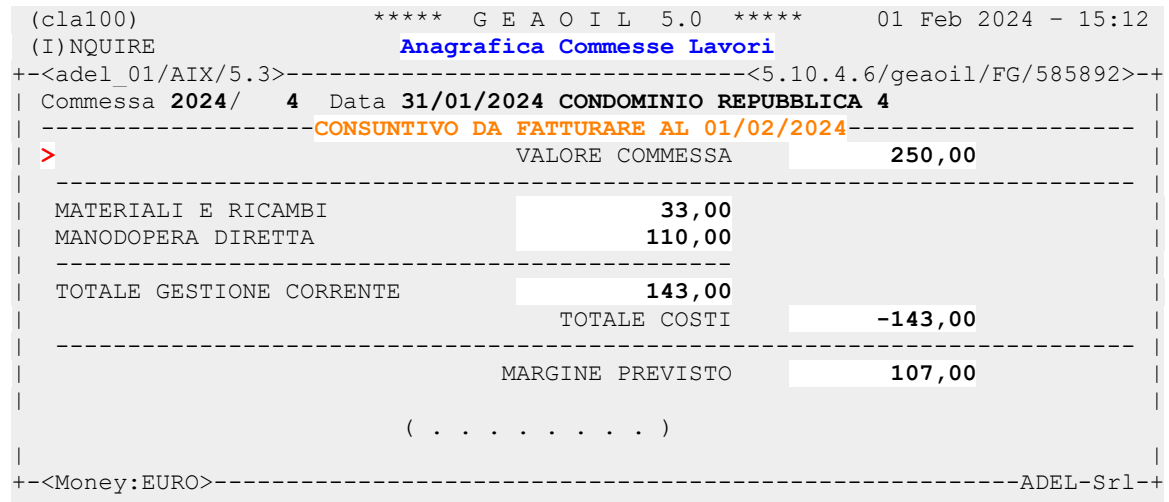

Inserita la **Data Chiusura** si completa anche la pagina riepilogativa della Commessa.

**Funzione Summaryzing**: espone i dati statistici e di margine della Commessa.

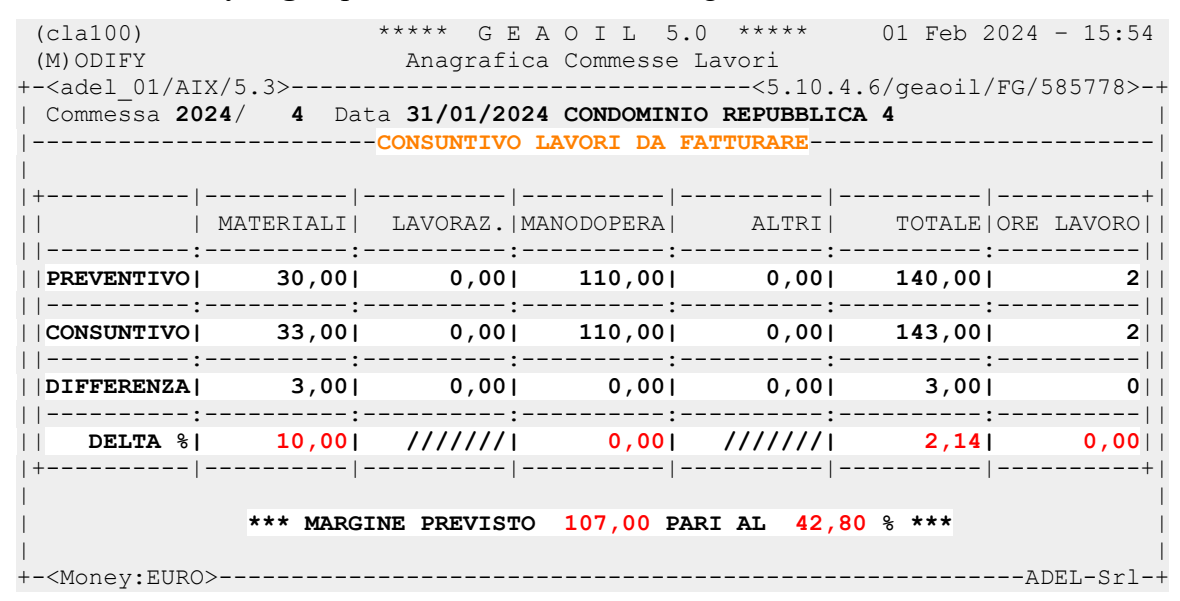

Per ogni funzione di visualizzazione dell'Auditing è previsto il comando **Report** che riproduce i dati visualizzati su formato cartaceo, l'esempio sotto riportato si riferisce alla funzione qui descritta.

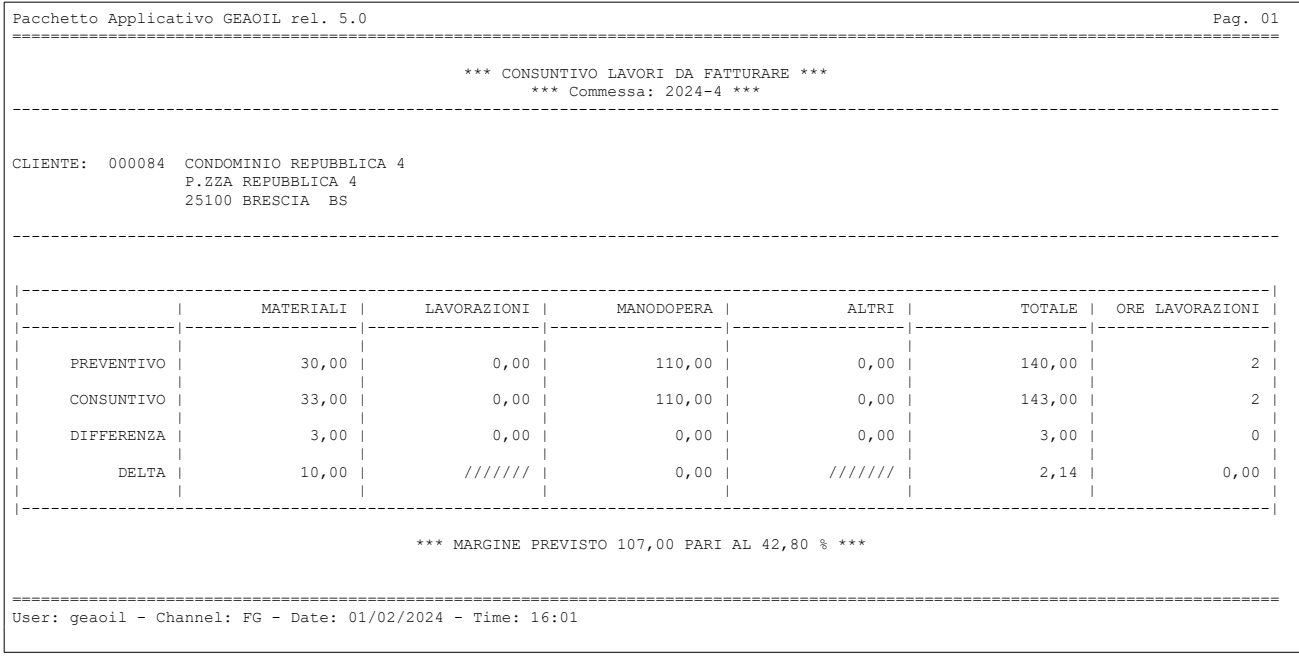

Il comando Report presente all'avvio della procedura riepiloga in un unico prospetto tutte le sezioni e le visualizzazioni della Commessa di cui si è chiesta la stampa.

### **6) Fatturazione automatica commesse chiuse con riversaggio costi**

La fatturazione automatica della Commessa con questa modalità è uno strumento applicabile quando:

- l'addebito del lavoro è risolto con l'emissione di un'**unica fattura** alle condizioni commerciali concordate con il Cliente;
- l'**importo** della fattura è composto dall'addebito **analitico** delle diverse voci per i costi di materiali, manodopera e lavorazioni memorizzate nella commessa come attività e costi sostenuti da addebitare al Cliente in base ad un **Listino** di queste prestazioni.

È previsto che l'operatore possa intervenire **modificando** i prezzi predisposti automaticamente per adeguarli alle condizioni concordate con il Cliente.

La fatturazione automatica con **riversaggio costi** presuppone che nell'anagrafica commessa:

- il campo per fatturazione automatica sia valorizzato a **Si**;
- la commessa venga **chiusa** valorizzando il campo **Data Chiusura**;
- i campi **Codice** e **Importo** della sezione **LAVORO** non siano valorizzati;
- il campo **Riversaggio Costi** della stessa sezione sia valorizzato a **Si**.

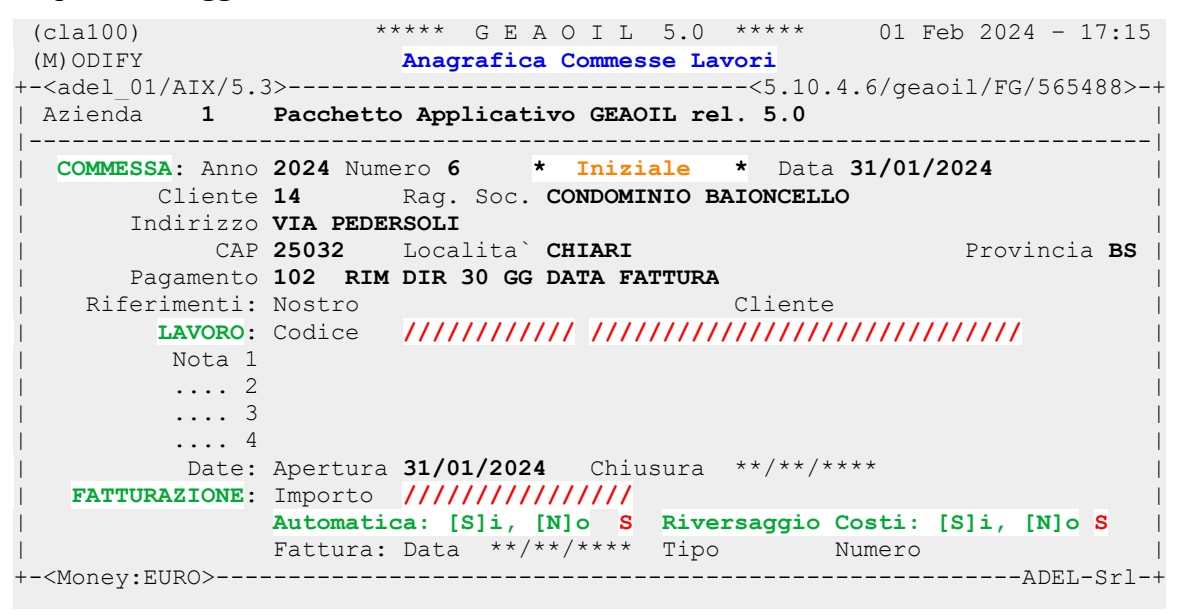

La **composizione** del testo da inserire in fattura, mediante il formato precaricato **INTLAV**, deve tenere conto del fatto che gli addebiti saranno **dettagliati** con specifici Codici Articolo di addebito; un esempio è quello della figura.

```
(cla100) ***** \text{ G } E A O I L 5.0 *** * 01 Feb 2024 - 17:15 (M) ODIFYAnagrafica Commesse Lavori
+-<adel_01/AIX/5.3>--------------------------------<5.10.4.6/geaoil/FG/565488>-+
| Commessa 2024/ 6 Data 31/01/2024 CONDOMINIO BAIONCELLO |
             | -----------------------EDITING TESTO FATTURA COMMESSA----------------------- |
| No. * TESTO |
| |
| 1 T INTERVENTO DI MANUTENZIONE |
| 2 T STRAORDINARIA |
   | 3 T Sostituzione della fotocellula |
| 4 T del bruciatore. |
| 5 T |
| |
                        ( . . . . . . . . ) 
| |
        \mathcal{L}^{\mathcal{L}}(\mathcal{L}^{\mathcal{L}}) = \mathcal{L}^{\mathcal{L}}(\mathcal{L}^{\mathcal{L}}) and \mathcal{L}^{\mathcal{L}}(\mathcal{L}^{\mathcal{L}})| (*) -> [T]esta, [P]iede e [R]iferimento Fogli Lavoro (solo automatico) |
+-<Money:EURO>--------------------------------------------------------ADEL-Srl-+
```
Valgono le indicazioni contenute nel capitolo **3 - Preventivazione dei costi della Commessa** per la compilazione della sezione **Forecast**.

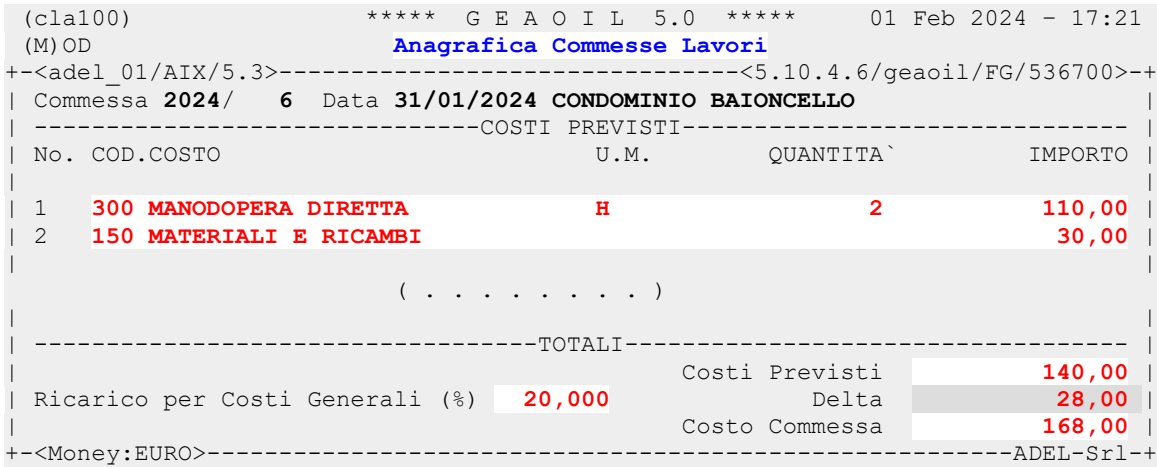

Essendo previsto il **riversaggio costi** è **obbligatorio** prima di procedere alla **chiusura** della Commessa e alla sua fatturazione operare come indicato al capitolo **4 – Attribuzione dei costi alla Commessa** attraverso l'inserimento di un documento interno (**SKAC**).

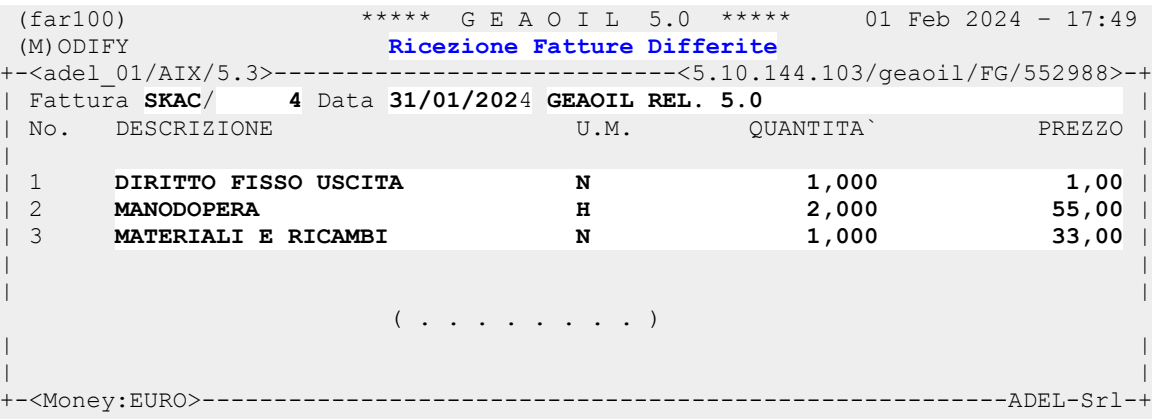

Si osservi che è stato inserito, considerato che la fatturazione avviene con il riversaggio dei codici dei costi attribuiti, anche il codice del **Diritto Fisso Uscita** con l'importo convenzionale di 1 Euro. Il risultato nella pagina A**nalytic** è sotto riportato.

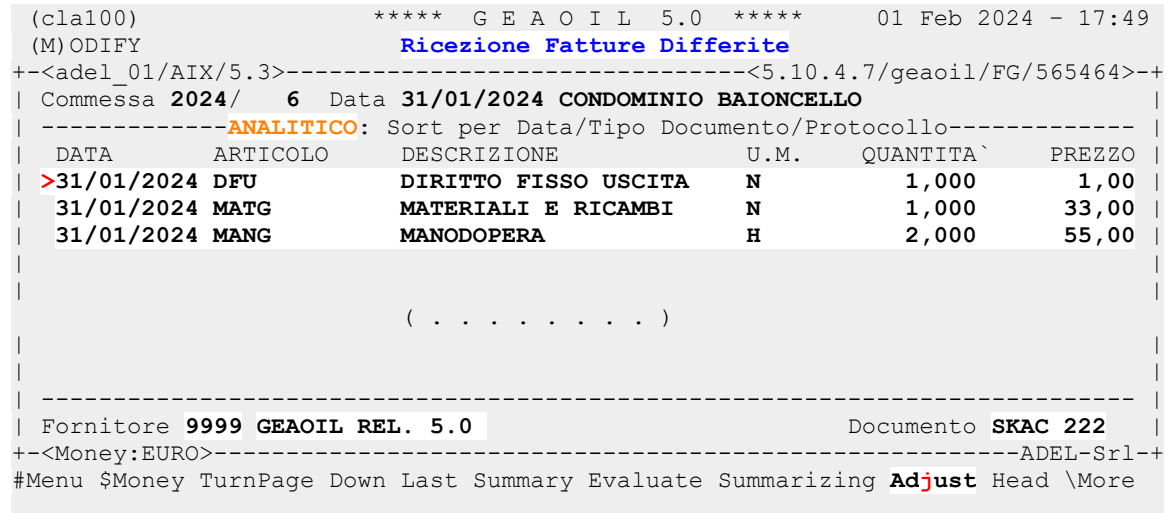

Alla **chiusura** della Commessa viene resa disponibile la funzione **Adjust** che consente di modificare gli addebiti derivati dall'attribuzione dei costi.

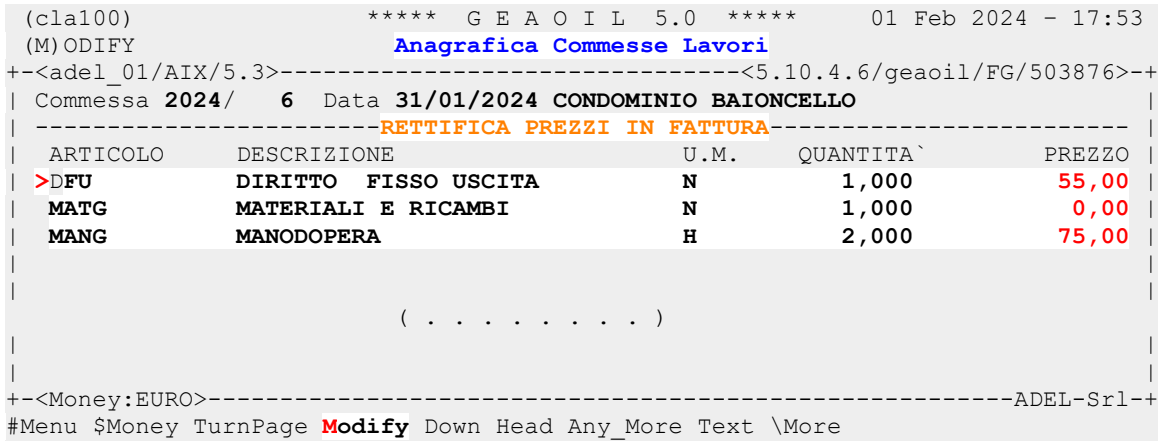

I prezzi proposti sono quelli contenuti nel **Listino Lavori**, per i **materiali** non essendo possibile impostare un listino è necessario correggere il valore zero proposto con quanto preventivato.

Con il comando **Modify** è possibile **scorrere** l'elenco dei prezzi in fattura modificando dove necessario.

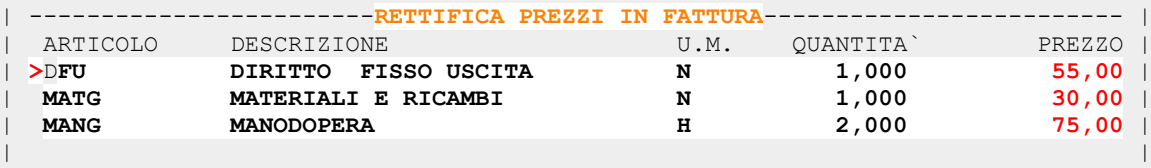

Per uscire dalla modifica dei prezzi premere **Stop** o **CTRL-U**.

La **fattura** generata con la procedura illustrata al capitolo **2 - Fatturazione automatica delle commesse chiuse** riporta il testo impostato nella Commessa, il dettaglio degli addebiti come inseriti nell'attribuzione costi ed il riferimento automatico alla data di inserimento di questi.

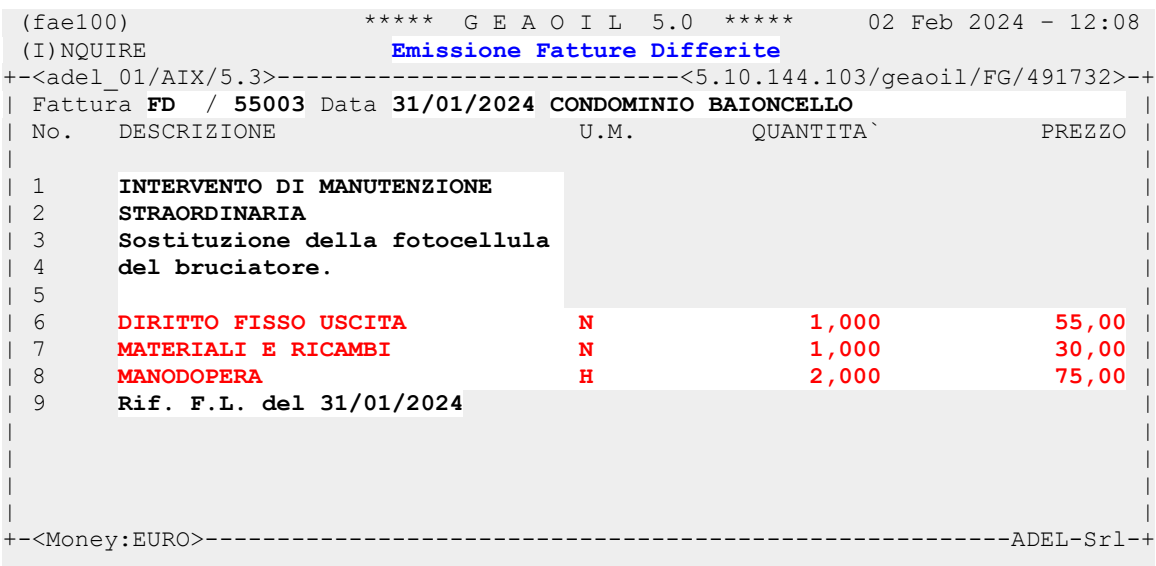

### **7) Fatturazione manuale delle commesse**

La fatturazione **manuale** delle commesse è suggerita quando la prestazione risulta **complessa** e richiede l'emissione di **fatture periodiche** in funzione dell'**avanzamento lavori**.

Si prenda come esempio la Commessa illustrata nella figura.

```
(cla100) **** \text{ G } E A O I L 5.0**** 02 Feb 2024 - 15:55<br>(I)NOUIRE Anagrafica Commesse Lavori
                        Anagrafica Commesse Lavori
+-<adel_01/AIX/5.3>--------------------------------<5.10.4.7/geaoil/FG/573662>-+
| Azienda 1 Pacchetto Applicativo GEAOIL rel. 5.0 |
                       |------------------------------------------------------------------------------|
  | COMMESSA: Anno 2023 Numero 1 * P/Fatturata * Data 10/10/2023 |
        | Cliente 100 Rag. Soc. A.O. MELLINO MELLINI |
       | Indirizzo VIALE MAZZINI 4 |
            | CAP 25032 Localita` CHIARI Provincia BS |
       Pagamento 302 BON BANC 30 GG DF VALUTA FISSA
    | Riferimenti: Nostro Cliente |
         | LAVORO: Codice LAV01 SOSTITUZIONE CENTRALE TERMICA |
| Nota 1 |
| .... 2 | .... 2 | .... 2 | .... 2 | .... 2 | .... 2 | .... 2 | .... 2 | .... 2 | .... 2 | .... 2 .... 2 ....
| .... 3 | .... 3 | .... 3 | .... 3 | .... 3 | .... 3 | .... 3 | .... 3 | .... 3 | .... 3 | .... 3 | .... 1
| .... 4 | .... 1
           | Date: Apertura 10/10/2023 Chiusura **/**/**** |
   | FATTURAZIONE: Importo 9.000,00 |
               | Automatica: [S]i, [N]o N Riversaggio Costi: [S]i, [N]o N |
                | Fattura: Data 30/11/2023 Tipo FD Numero 55025 |
+-<Money:EURO>--------------------------------------------------------ADEL-Srl-+
#Menu $Money TurnPage Any More Forecast Billing Summaryzing \More
```
Per la quale si è concordata con il Cliente una fatturazione a date fisse coincidenti con l'avanzamento dei lavori.

All'atto dell'inserimento della fattura periodica sarà sufficiente indicare per il Codice Articolo della prestazione associato il **riferimento** alla Commessa (Anno e Numero) per aggiornare l'anagrafica della stessa.

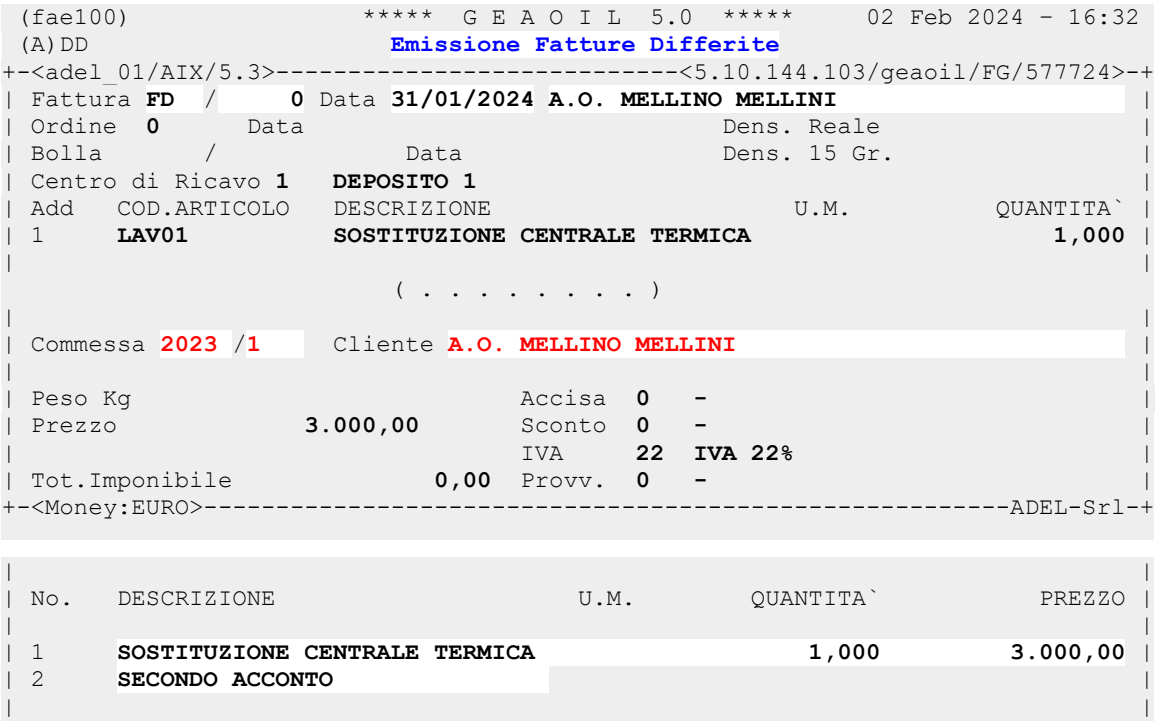

In presenza di **più fatture** associate alla stessa Commessa, i campi di esposizione dei dati fattura sono compilati come nell'esempio sotto riportato.

| | | **FATTURAZIONE:** Importo **9.000,00** | | Automatica: [S]i, [N]o **N** Riversaggio Costi: [S]i, [N]o **N** | | **Fattura: Data ////////// Tipo //// Numero Page Billing** | +-<Money:EURO>--------------------------------------------------------ADEL-Srl-+ #Menu \$Money TurnPage Any\_More Forecast **Billing** Summaryzing \More

Attivando la funzione **Billing** viene visualizzato l'elenco delle fatture emesse in riferimento alla Commessa in elaborazione.

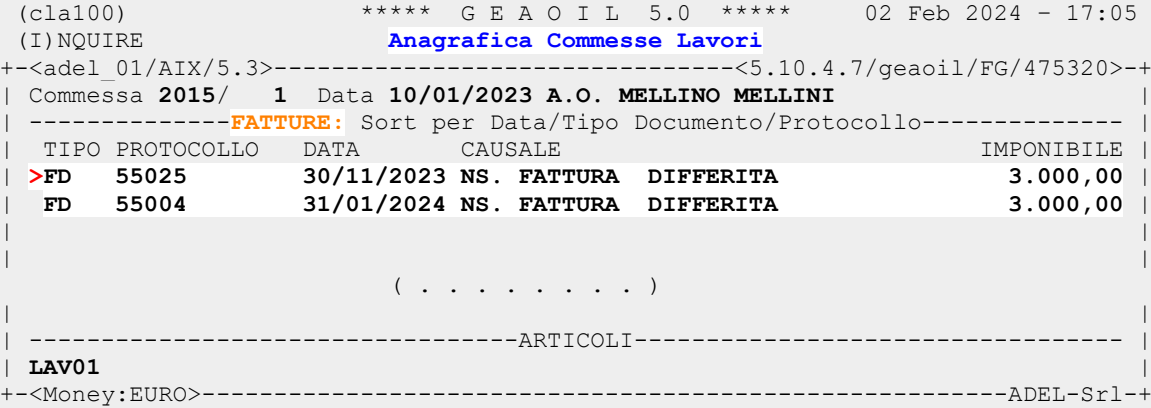

Rimangono inalterate le modalità operative per la preventivazione, l'attribuzione dei costi e l'auditing illustrate nei capitoli precedenti.

 $\mathbf{A}$ 

## **8) Reporting delle commesse**

La procedura di rendicontazione e reporting propone la maschera di impostazione illustrata nella figura.

```
 (clr100) ***** G E A O I L 5.0 ***** 02 Feb 2024 – 12:08 
 Report Analisi Commesse 
                             --------------<5.10.4.7/geaoil/FG/28940>-+
| Azienda 1 Pacchetto Applicativo GEAOIL rel. 5.0
|------------------------------------------------------------------------------|
| Anno 2024 Periodo da Elaborare 01/01/2024 - 31/01/2024 |
| |
| Selezione Progressivi Commesse dal 1 al 9999 |
| Codici di Selezione Clienti dal 1 al 999999 |
| Tabella di Selezione Clienti 0 * NESSUNA * |
| Codici di Selezione dal 0 al 999 |
| Tabella di Sort Clienti 0 * NESSUNA * |
| Stato Commessa: [A]perte, [C]hiuse, [F]atturate, [T]utte T |
| |
| ----------------------------------REPORTS----------------------------------- |
| 1 - Scheda di Rendiconto |
| 2 - Tabulato Riassuntivo |
| Selezione Stampa 1 |
| ---------------------------------------------------------------------------- |
| Stampa Immediata: [S]i, [N]o N Nome File Nello Spool ADE_RENDCLASK |
                                           +---------------------------------------------------------------------ADEL-Srl-+
start ? [Y/N]
```
La procedura permette di selezionare ed estrarre per **singolo** esercizio una o più commesse per le quali eseguire il calcolo di rendicontazione.

La **selezione** delle commesse può avvenire:

- indicando un **periodo di elaborazione**;
- tramite il **progressivo** di archivio (Numero dal .. al ..);
- attraverso la selezione dei Clienti intestatari delle commesse stesse, con l'indicazione dei **codici Cliente** (dal ... al ...);
- con l'indicazione di una tabella di **attribuzione statistica** (Agenti, Zone, Categorie, ecc.) dei Clienti e il relativo **range** di **voci** da estrarre.

È possibile indicare anche una **tabella di ordinamento**, sulla quale eseguire sub-totali nel report, da scegliere tra quelle di classificazione statistica dei Clienti.

Infine è prevista la selezione delle commesse in base allo **stato di elaborazione** cui sono pervenute.

I **formati di stampa** previsti sono due:

- **scheda di rendiconto** per contratto che ripropone, in forma sintetica o con dettaglio dei codici articoli, il prospetto della Figura 1. Dichiarando una tabella di ordinamento e avendo selezionato più di un contratto è automaticamente prodotta una scheda di riassunto delle commesse facenti parte dello stesso raggruppamento di ordinamento;
- **report riassuntivo** è in forma sintetica il riepilogo delle schede, non è previsto dettaglio dei codici articolo, mentre rimangono i meccanismi consueti di ordinamento per Gruppo Omogeneo al fine di ottenere sub-totali per la Tabella di Sort indicata.

### Di seguito un esempio dei due diversi formati del reporting.

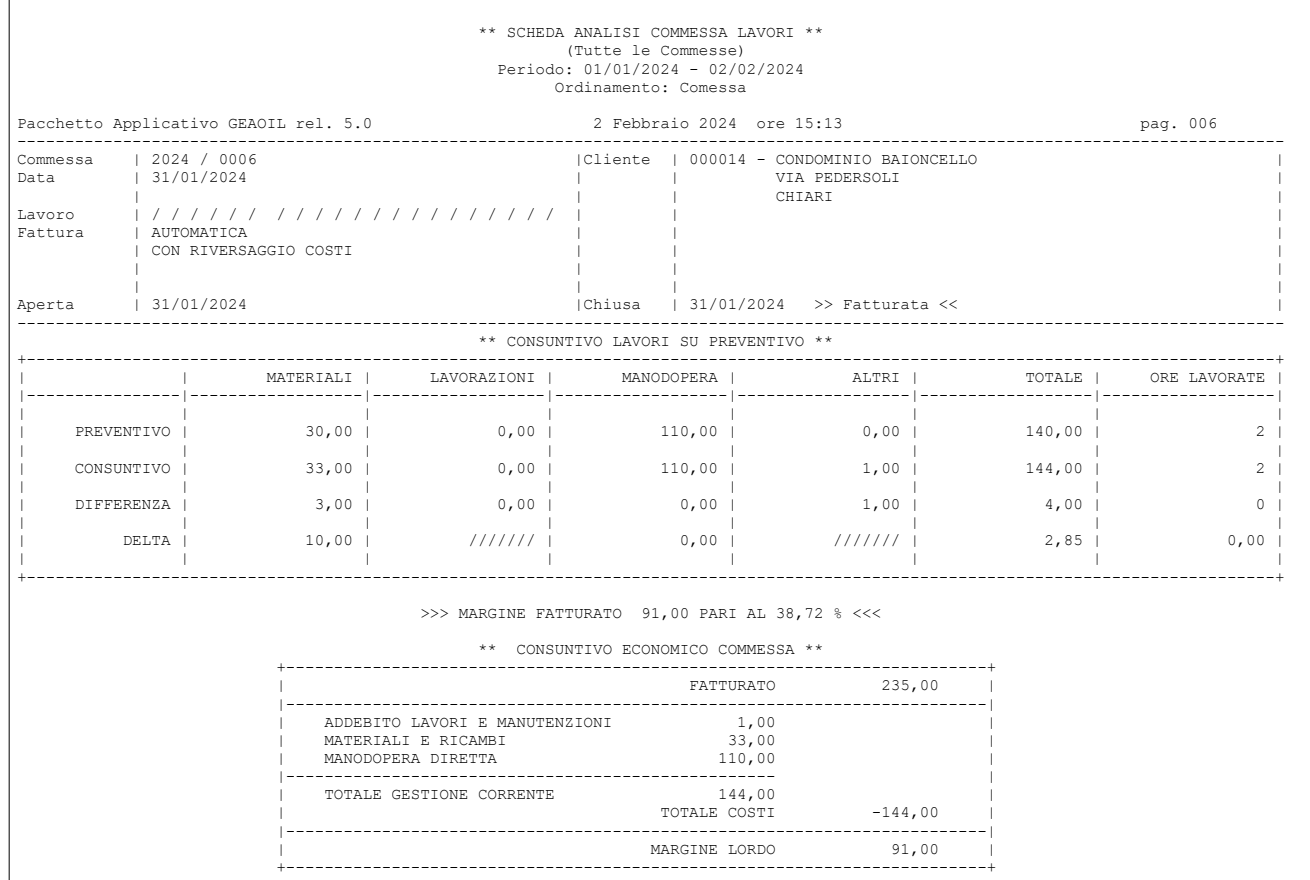

#### La scheda di analisi della singola Commessa fatturata con riversaggio costi

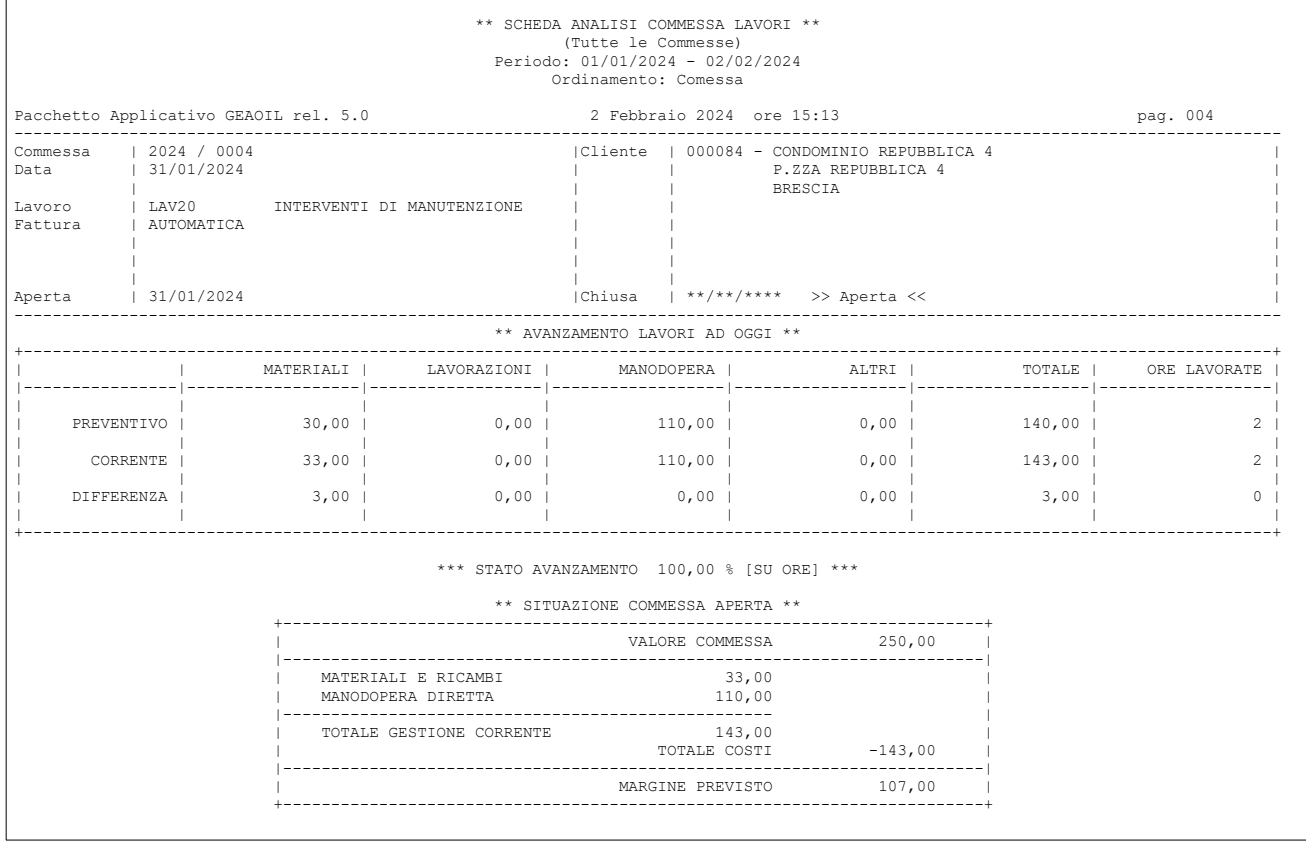

La scheda di analisi della singola Commessa ancora aperta con fatturazione a importo definito

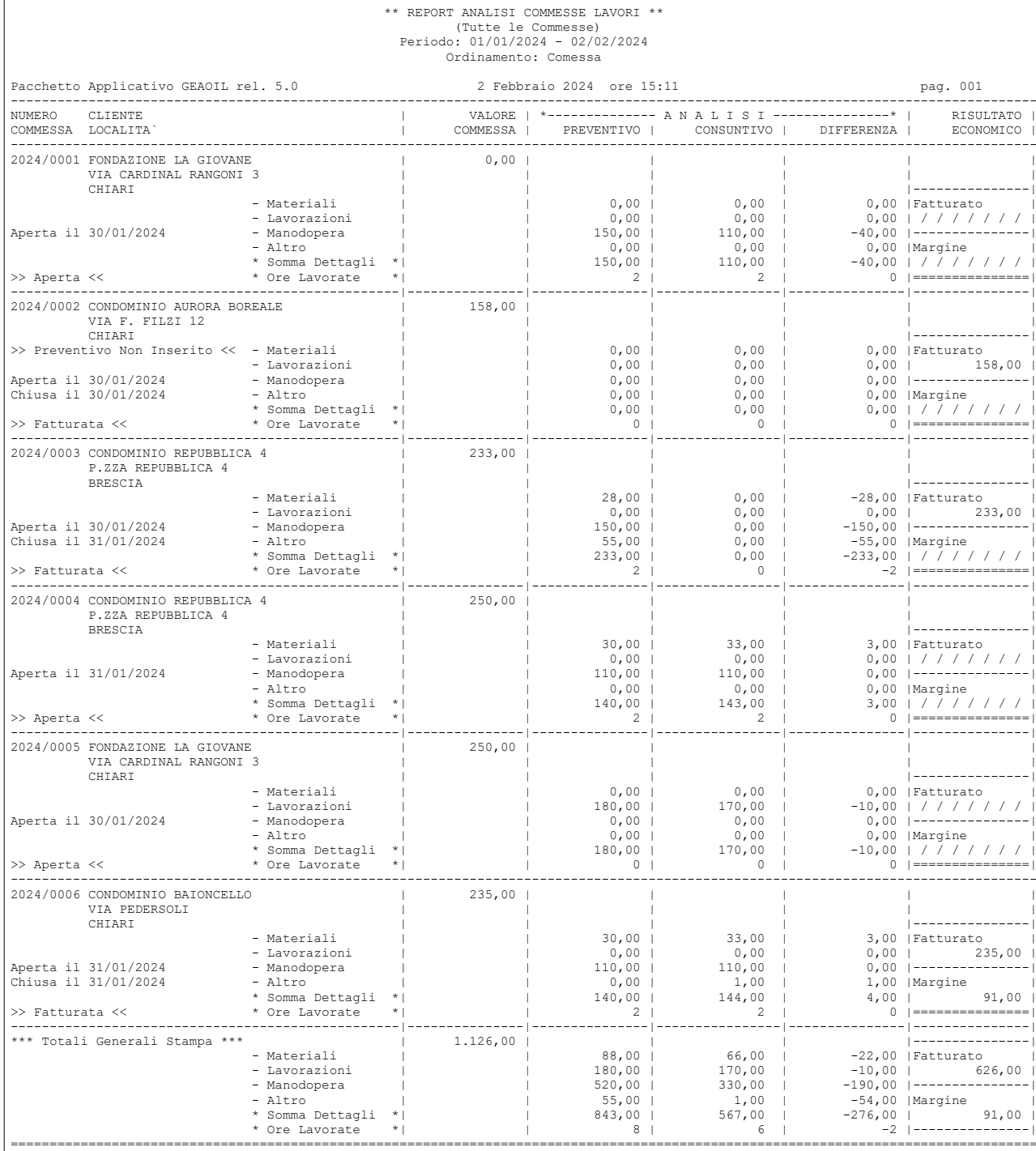

Report riassuntivo di analisi delle commesse

= = = = = = = = = Fine documento = = = = = = = = =